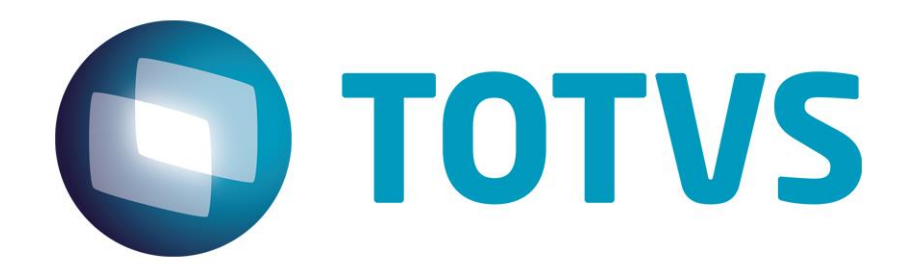

# **Protocolo de Transações Unimed A700**

**PTU Layout A700**

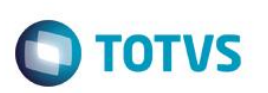

## <span id="page-1-0"></span>**Sumário**

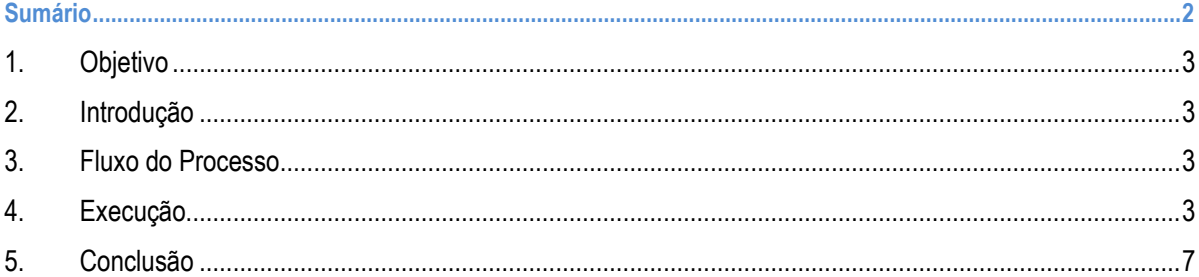

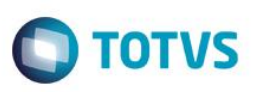

#### **1. Objetivo**

<span id="page-2-1"></span><span id="page-2-0"></span>Explicar visualmente o processo de exportação do Layout do PTU modelo A700 em modo batch.

#### **2. Introdução**

Arquivo que tem por objetivo enviar serviços prestados em pré-pagamento de uma Unimed Prestadora (para a qual o beneficiário foi repassado em pré-pagamento) para a Unimed Origem (detentora do contrato). O arquivo deverá ser gerado periodicamente, conforme as normas do Manual de Intercâmbio Nacional.

#### **3. Fluxo do Processo**

<span id="page-2-3"></span> $\overline{\bullet}$ 

Este documento é de propriedade da TOTVS. Todos os direitos reservados

<span id="page-2-2"></span> $\overline{\circ}$ 

**Unimed** prestadora fatura **Envio dos serviços** usuários prestados em prérepassados em pagamento pré-pagamento.

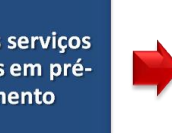

**Unimed origem** recebe faturamento de usuários repassados em pré-pagamento

## **4. Execução**

Para utilização das rotinas de importação e exportação do PTU, aplique primeiramente o novo Layout.

1. Na rotina **Aplicação Layout (PLSPTUAPL)**, acesse as opções **Miscelânea / EDI / Aplicação Layout**.

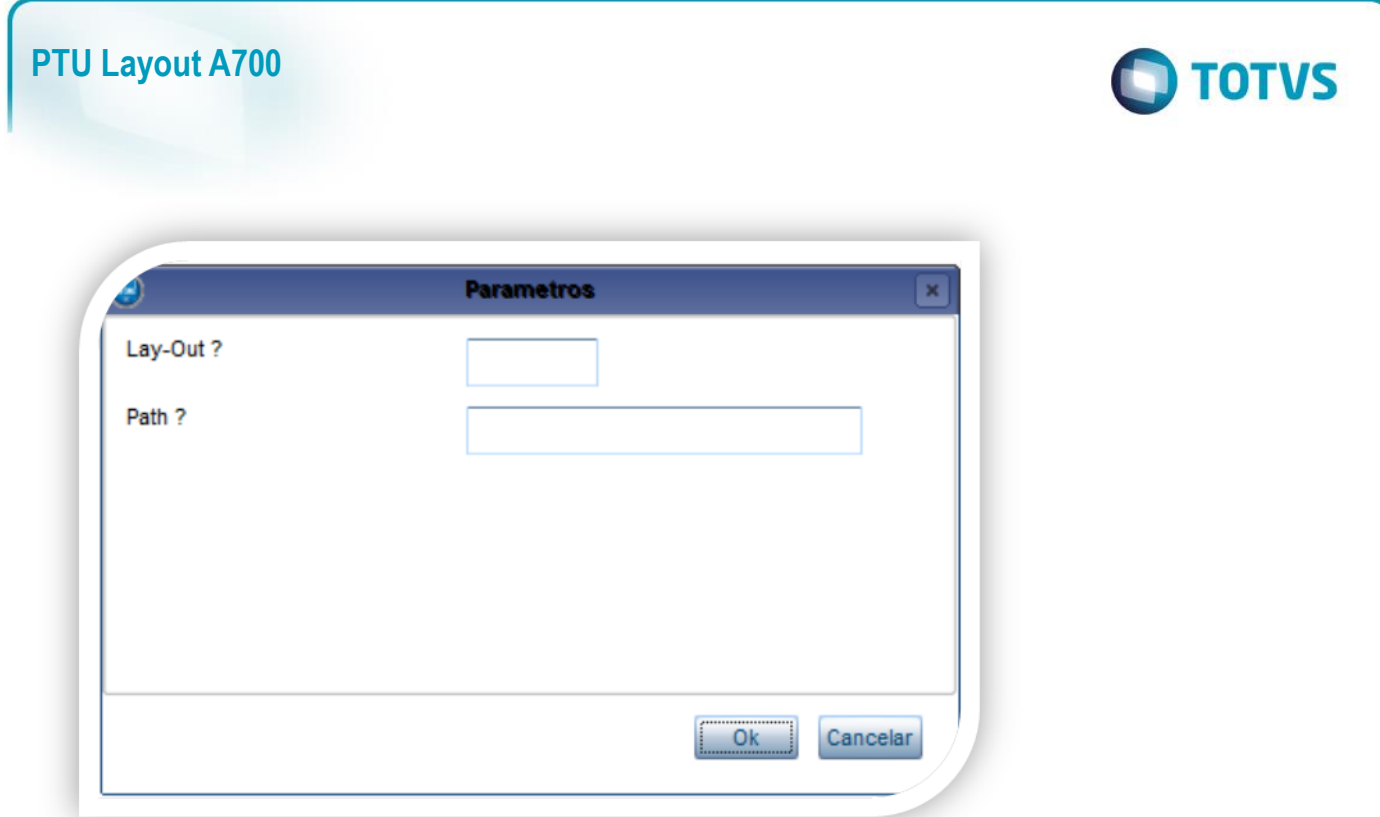

2. Na janela exibida, informe o layout A700 e o caminho onde foram salvos os arquivos EDI contidos no pacote (é recomendado salvar os arquivos dentro do RootPath).

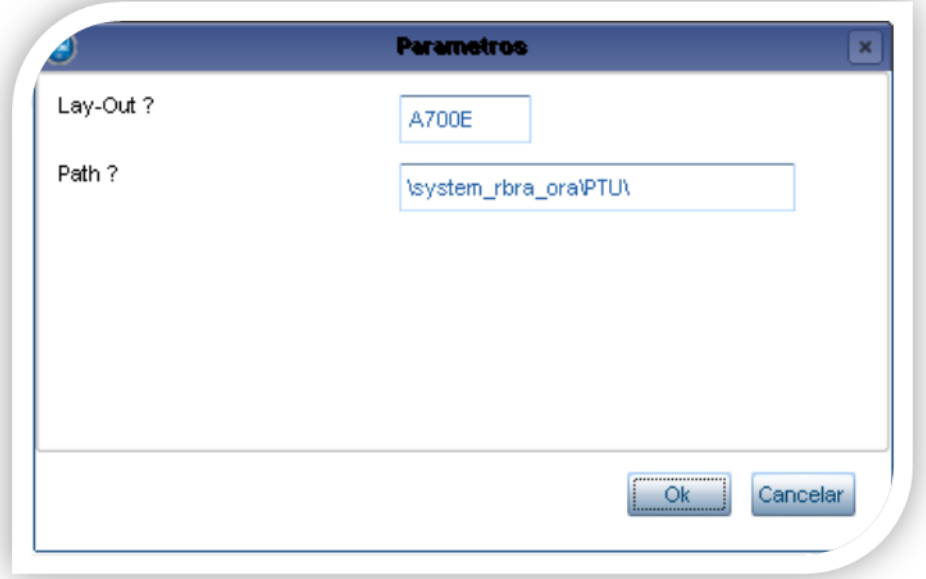

3. Acesse as opções **Miscelânea/Unimed/EDI/xportação/ Layout A700.**

Para a geração do layout A700 é necessário realizar o pagamento de um prestador que atendeu um usuario de intercambio em pré-pagamento.

#### **Gerando o arquivo de exportação:**

- **4. Preencha os parâmetros conforme necessário**
- **5. Confirme:**

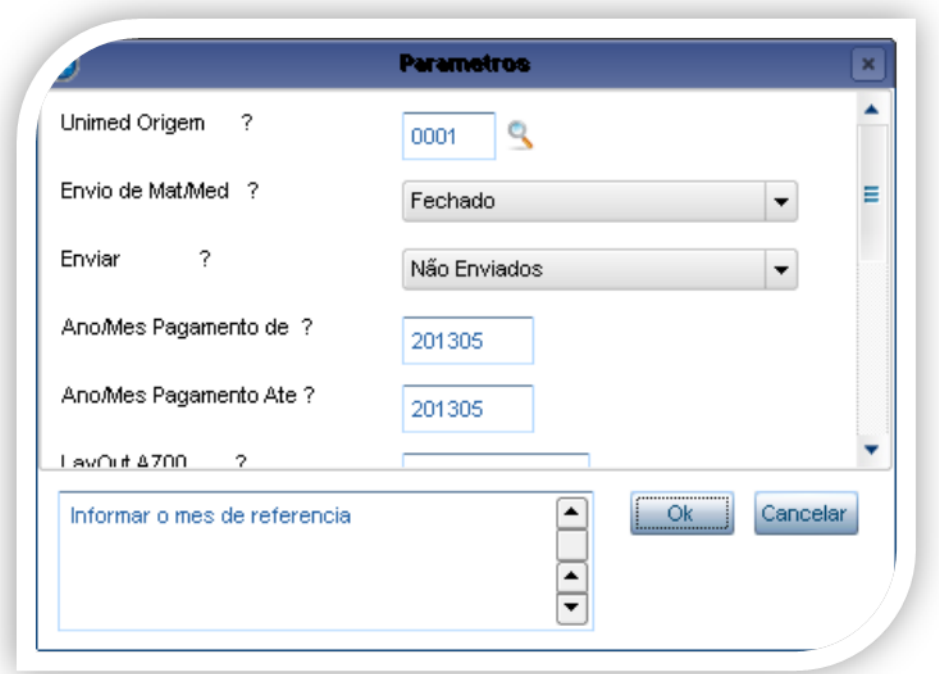

#### **Opção Enviar?**

**Não Enviados – Envia nova movimentação Já enviados – Envia novamente a movimentação Todas – Considera toda movimentação**

# **O** TOTVS

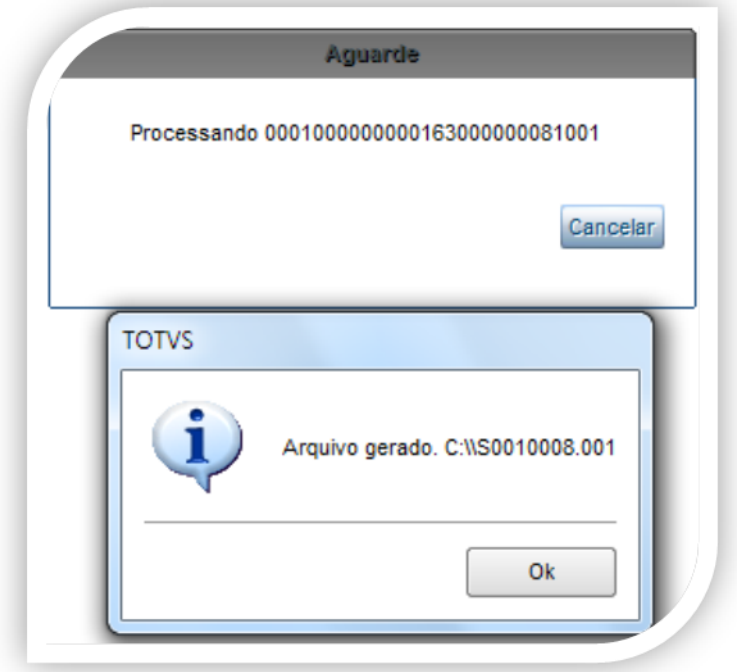

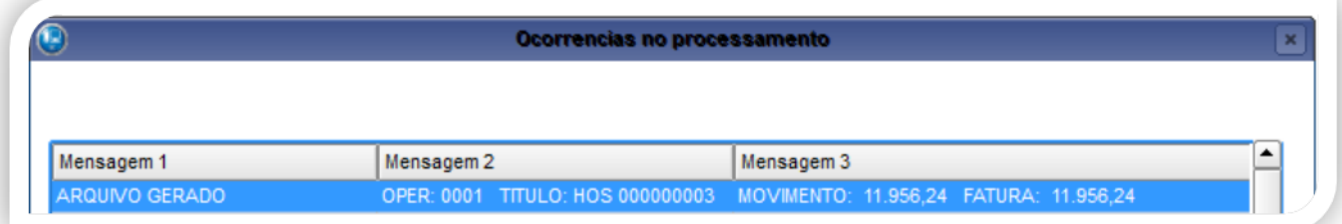

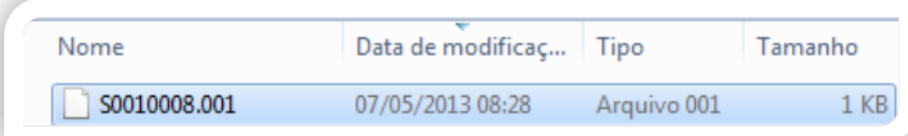

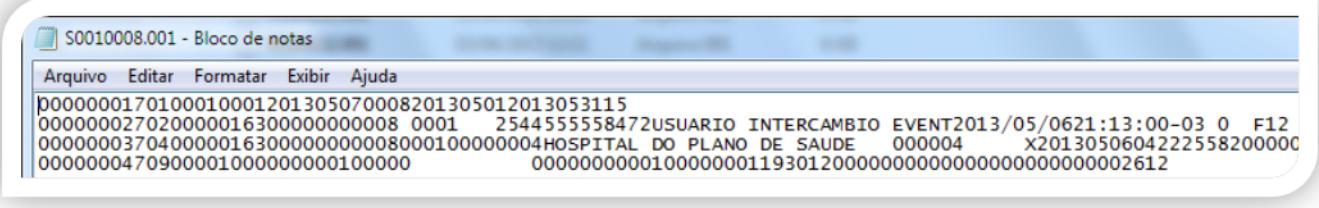

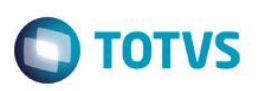

### **5. Conclusão**

<span id="page-6-0"></span>Ao término deste tutorial, você deve estar apto a realizar a importação do PTU no Layout A700.